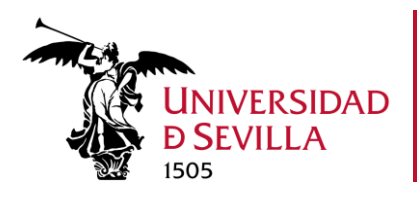

## **Guía de configuración de una cuenta de correo Exchange en MAC para leer el correo de la Universidad de Sevilla**

## 1. Borrar cuenta de correo anterior con configuración antigua si existe

Desde el 26 de septiembre de 2022 y por motivos de seguridad, el protocolo IMAPS con autenticación básica no está disponible como método de lectura de buzones de correo de la US. Si dispone de una cuenta de ese tipo creada en el Mail de MAC, para eliminarla, primero debe acceder a

Mail > Cuentas > seleccionar la cuenta a borrar > Eliminar cuenta

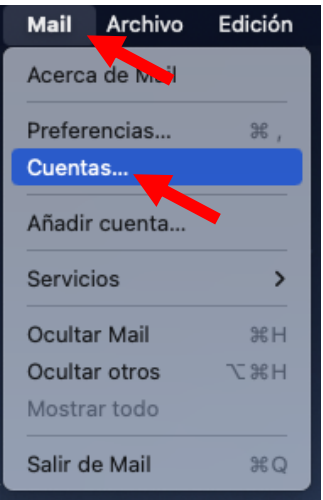

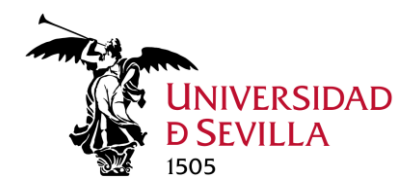

Se abrirá la siguiente ventana, en la que deberá seleccionar la cuenta que desea eliminar, seleccionar "Mail" y hacer clic en el **símbolo menos (-).**

**Nota:** al eliminar la cuenta lo que se elimina es la forma de leer el buzón de correo, no se eliminan los correos del buzón que siguen permaneciendo en su ubicación.

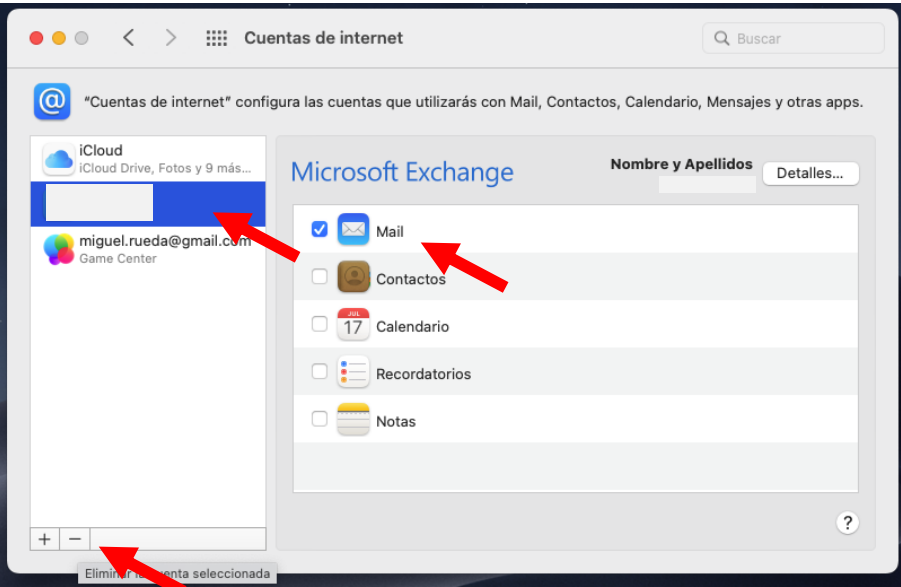

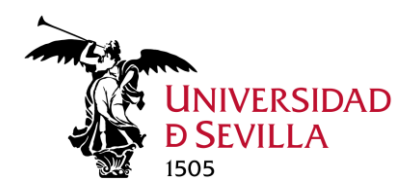

## 2. Añadir una nueva cuenta de correo tipo Exchange en MAC

**C** Entrada (solo lectura) .<br>ciona un proveedor de cuenta de Mail... iCloud **o** Microsoft Exchange Google yahoo! Aol. O Otra cuenta de Mail... Salir  $\overline{\mathbf{?}}$ 

Abrir la aplicación Mail de MAC y seleccionar "*Microsoft Exchange*"

Posteriormente, introducir la cuenta de correo *@us.es* o *@alum.us.es* y la **descripción de la cuenta** y clic en **Iniciar sesión**

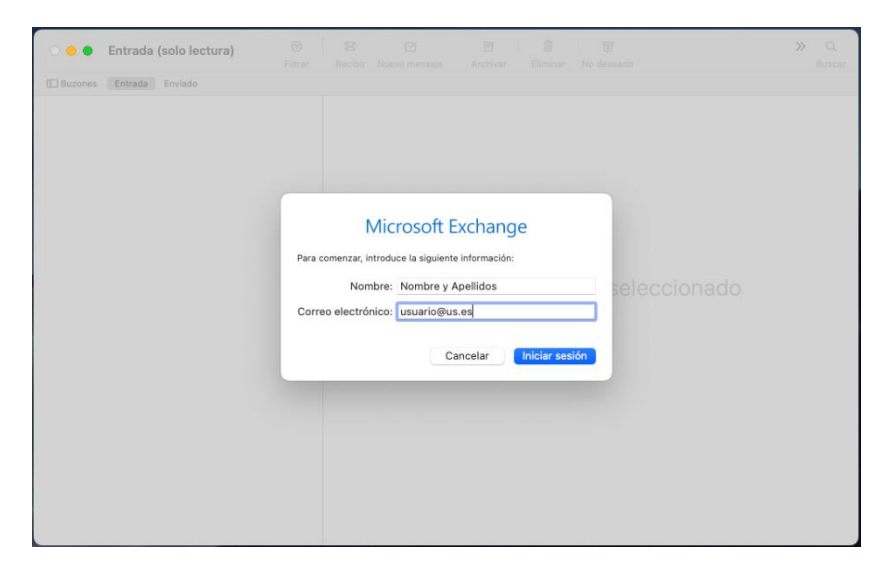

Servicio de Informática y Comunicaciones Universidad de Sevilla

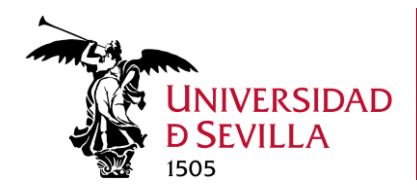

Seleccionar *"Cuenta profesional o educativa"*

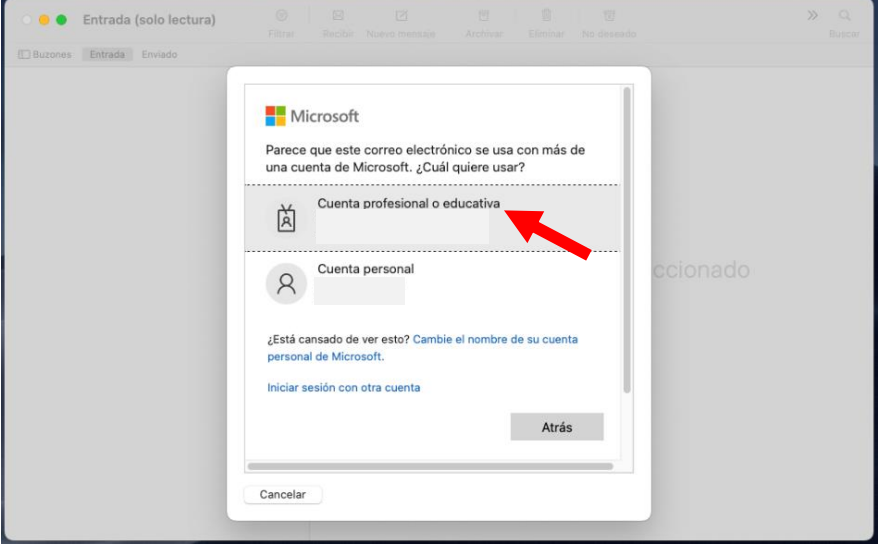

Y aparecerá el sistema de Identificación de usuarios de la US: introducir la cuenta de correo y la contraseña

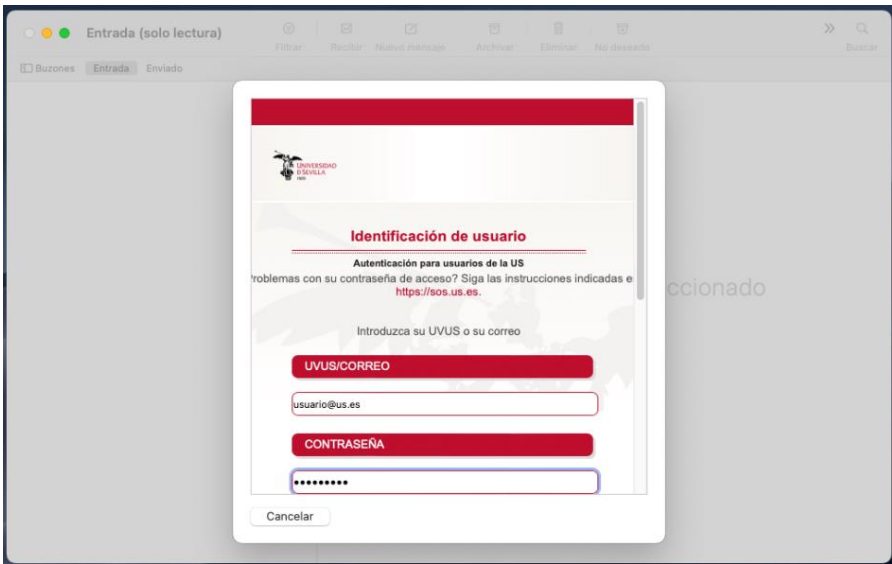

Servicio de<br>Informática y Comunicaciones<br>Universidad de Sevilla

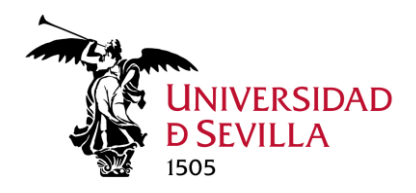

Por último, dejar marcada sólo la opción *"Mail" > Aceptar*

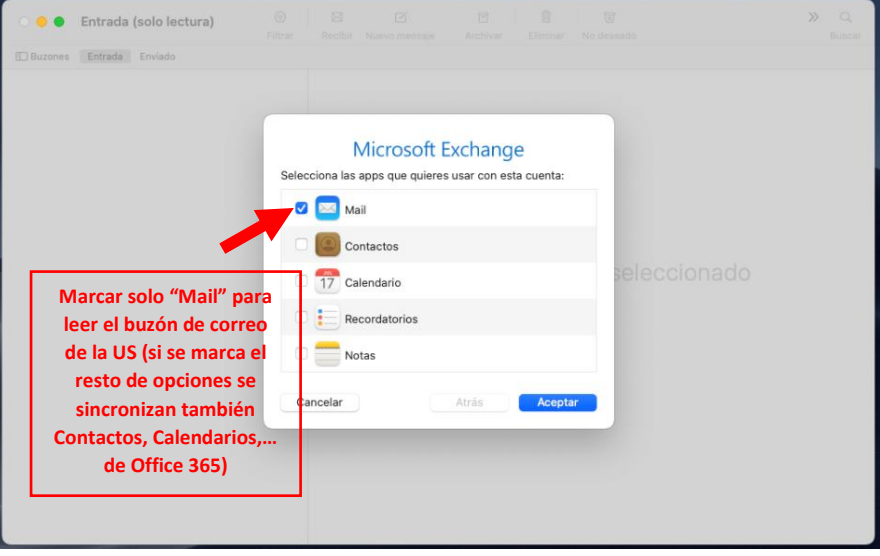